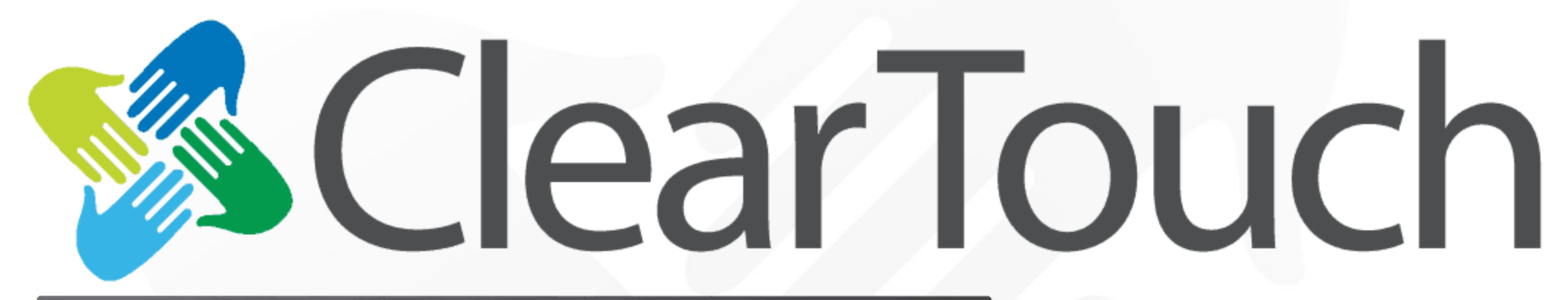

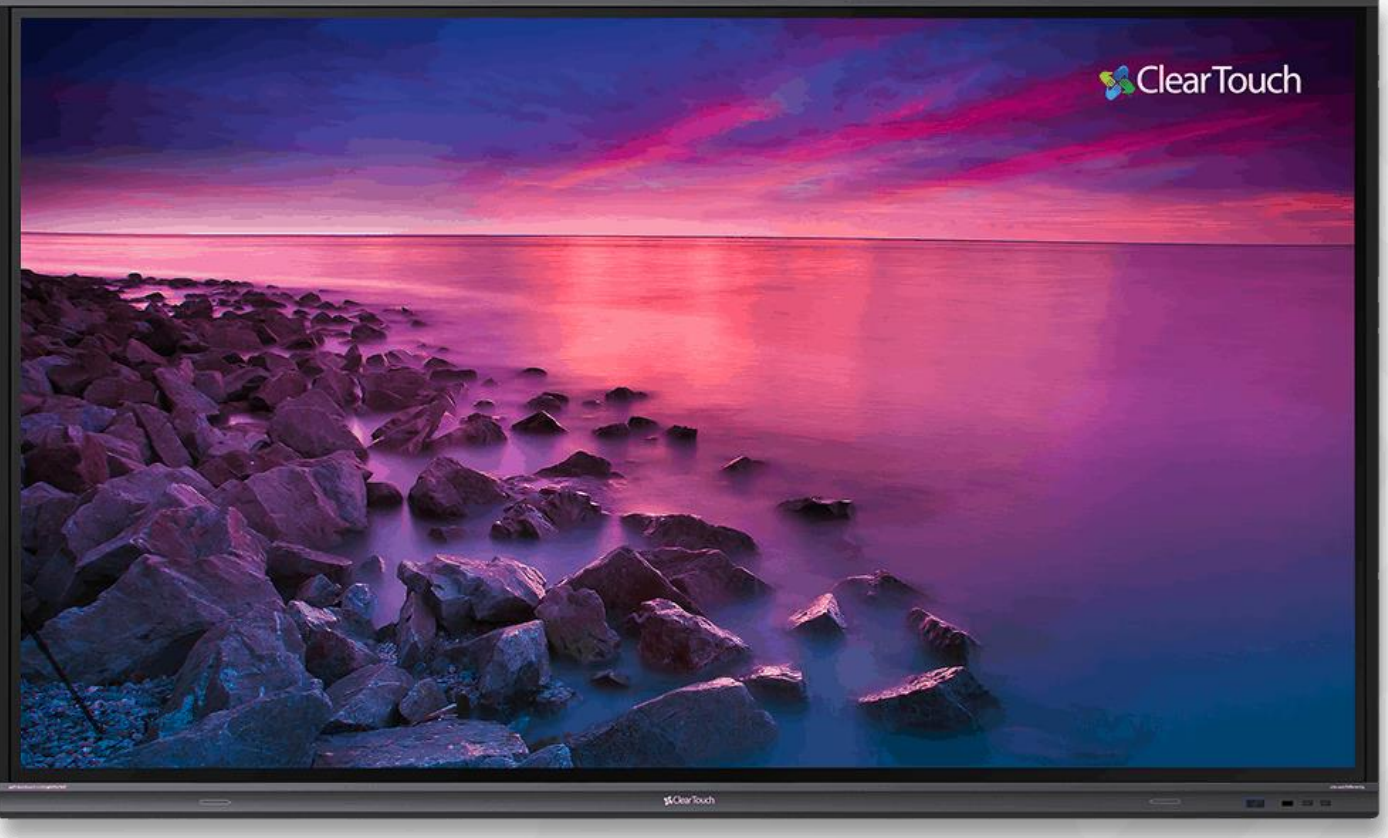

## Panel Quick Start Guide

6000K Series Panel

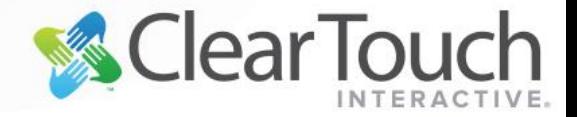

# How do I turn on my Panel?

### *Power*

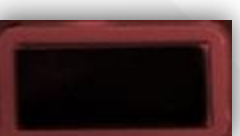

The Power button will be solid red when the panel is turned off.

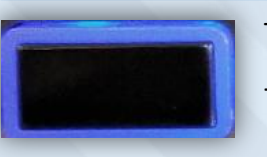

The Power button will be solid blue when the panel is on.

*The Power button will flash from red to blue when in sleep mode. Simply tap on the screen to wake it up.*

If there is no light, check the master Power Switch located underneath the panel, next to the power

chord.

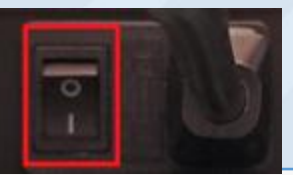

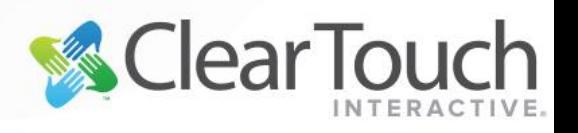

**& Clear Touch** 

# Front View of Panel

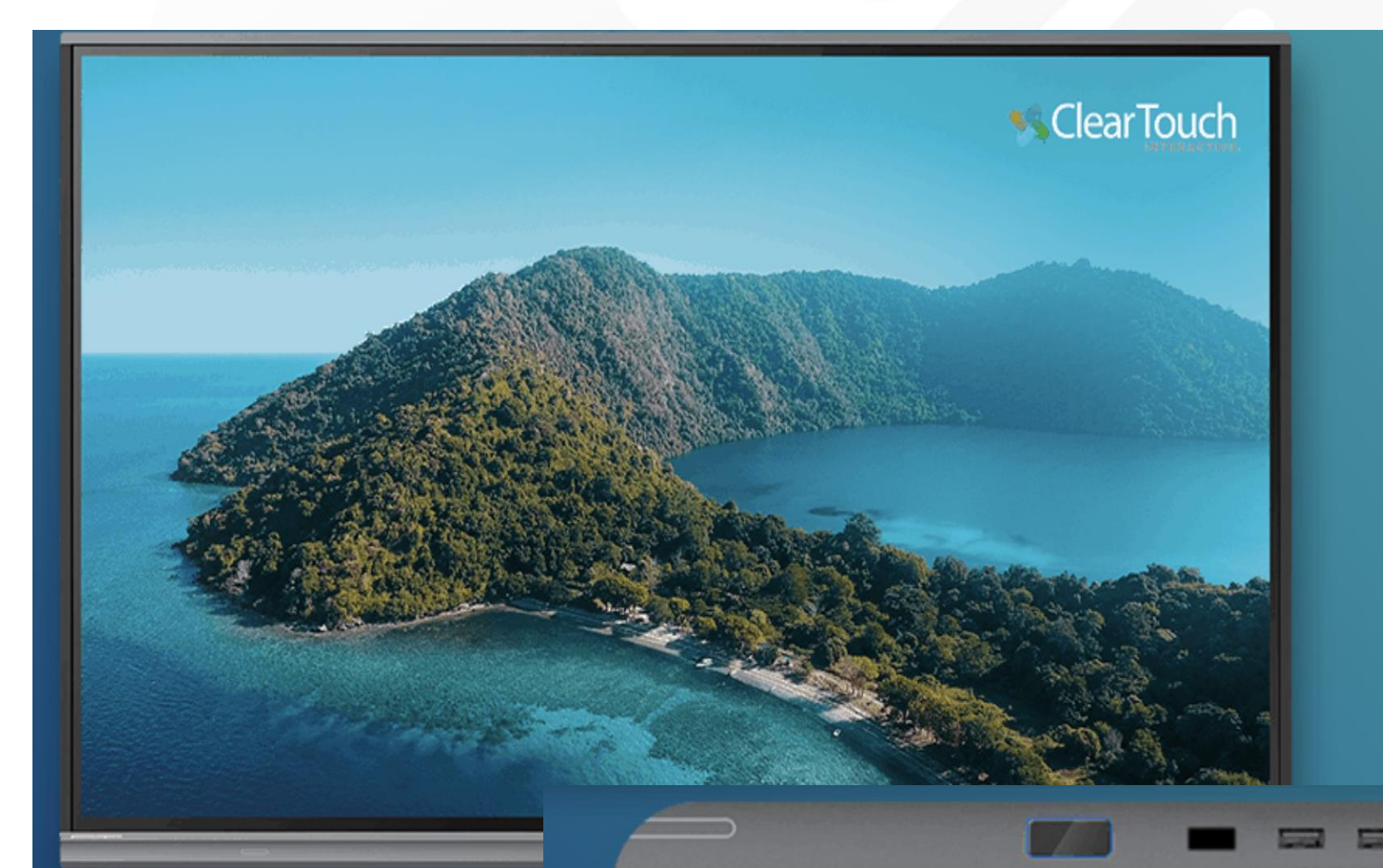

#### **Port Descriptions**  $($ ) **CONTERFACE** POWER ON/OFF Three front USB ports can For energy-saving, press for two seconds to enter be used to connect USB standby mode devices O MENU HOME Back to main interface Call up function menu **D** RETURN  $\Box$ )  $\text{vol}_{+}$ Turn volume up or down Return to the previous level menu

**FRONT PANEL BUTTONS & PORTS** 

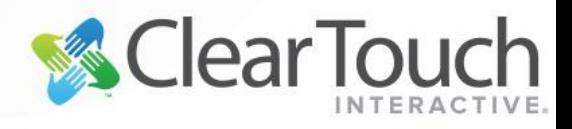

**& Clear Touch** 

# Switching Inputs

Your new Clear Touch Panel has several inputs. This means that you can easily switch from PC to Android or any other source connected

1. Click the Android Slide Out Toolbar located on either side of the Panel.

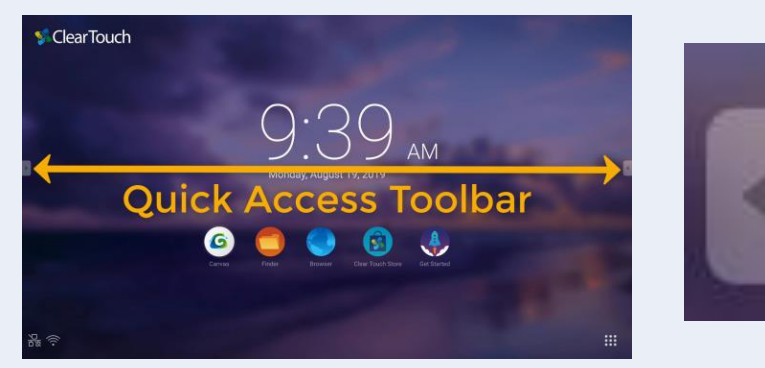

2. Choose Settings (Last icon on the bottom).

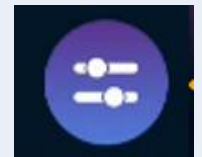

*Note:* You an also use swipe up on the screen right above the Clear Touch Logo on the middle of the frame to get the input window.

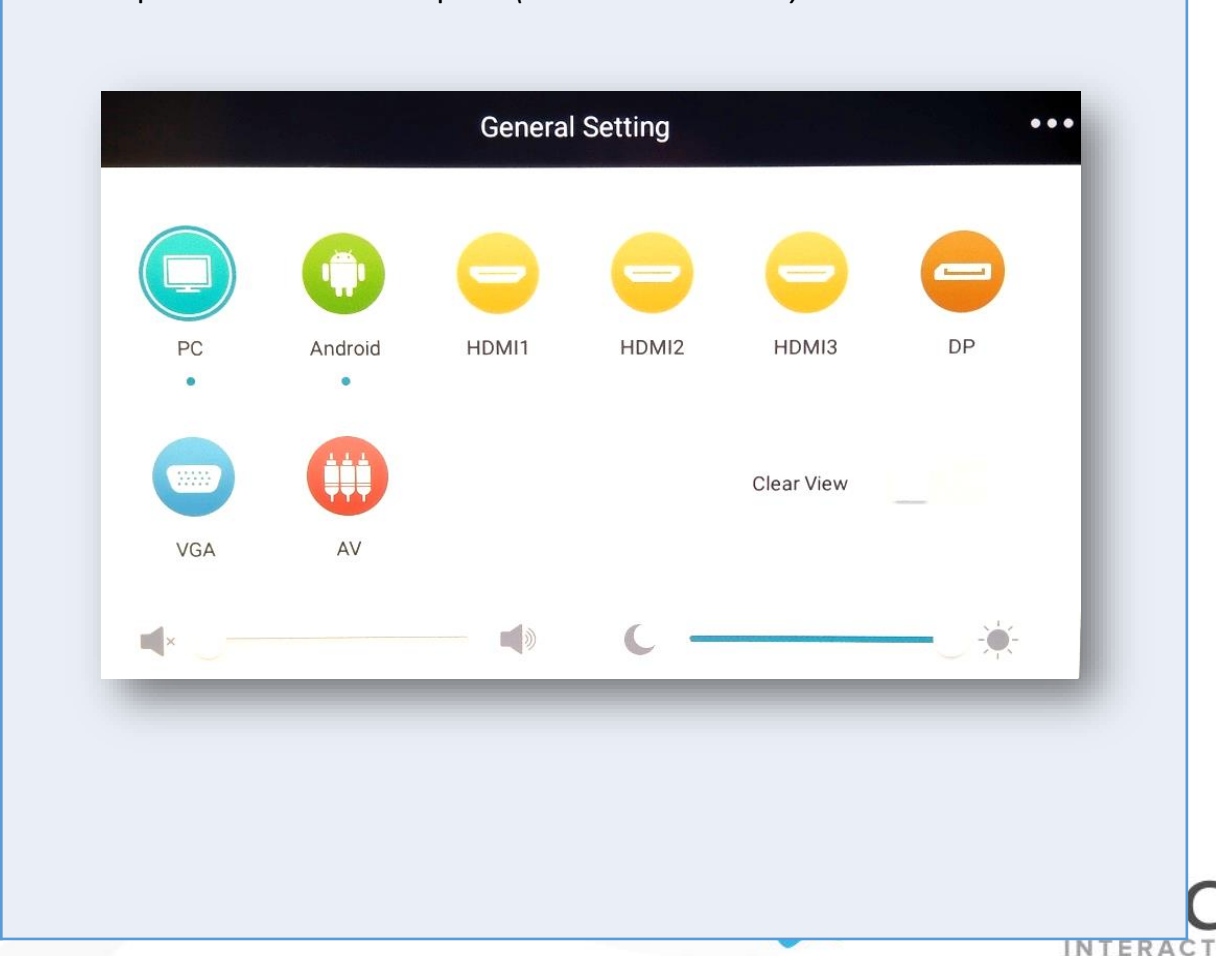

3. Tap the desired input *(PC or Android).*

## Android Quick Access Toolbar **Icon Use**

 $\bullet$ 8

The Android Quick Access Toolbar can be accessed from either Windows or Android.

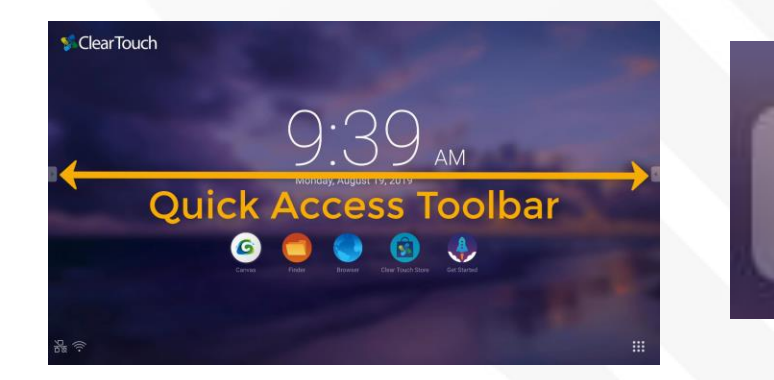

Use these tools throughout your lesson for quick access to a Whiteboard, for temporary markups, and additional tools such as Zoom, Spotlight, and Timer.

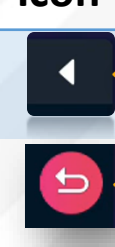

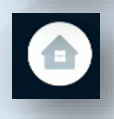

**Home** Returns you to the Home Screen on Android.

Clicking this returns you to the previous screen.

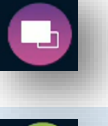

Allows you to view or close any apps running on Android.

Located on either side of the panel, click to expand.

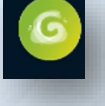

**Canvas App (Android)** Opens a basic whiteboard App on Android.

### P

久

 $\ddot{\bullet}$ 

**Annotation** Easily mark-up anything displayed on the Clear Touch screen.

#### **Freeze & Zoom**

**Quick Access Toolbar**

**Back (Android OS Only)**

**App Selector**(Android OS Only)

Freezes the screen so you can Zoom in (pinch/zoom gestures).

#### **Toolbox**

Access additional tools, such as a Spotlight and Timer.

#### **Settings (Change Input)**

Brings up the window to change input.

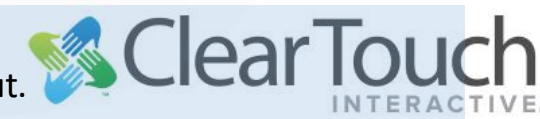

# **Remote Control and Cleaning**

- Use the Red Button to disable touch and any physical buttons.
- The Green Button will lock the power, home, setting and volume buttons on the panel
- The Yellow Button turns on Sidney and LA time clocks.
- The Blue Button takes a screen shot of whatever is on the screen so you can pinch and zoom in.

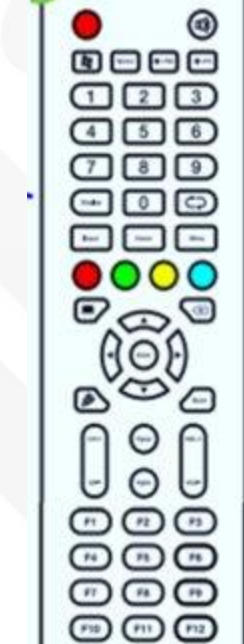

### Remote Control Cleaning the CTI Panel

- Use a microfiber cloth or use a glass cleaner or mild cleaning solution to clean the Clear Touch Interactive® Digital Display Screen.
- Apply solution onto a clean soft cloth, then wipe the surface. Use a circular motion to avoid smudges and streaks.
- Do NOT apply the cleaning solution directly onto the Clear Touch Interactive® Digital Display screen may damage the unit.
- Do NOT use any chemical solvents such as Acidic, Alkali solutions, ammonia, or bleach.

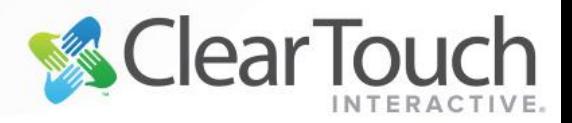

**S** Clear Touch

# Collage

Allows users to project content wirelessly, Collage comes built into each Clear Touch™ panel and is device-agnostic.

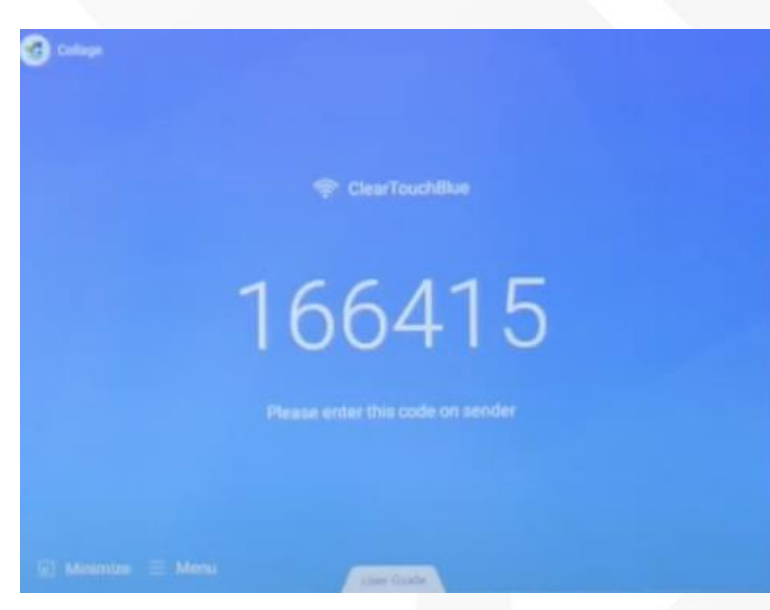

### Connecting a device

- 1. Open Clear Touch Collage
- 2. If needed download the Collage App onto the connecting device.
- 3. Once the app is downloaded input the Collage Device Code.
- 4. Up to six devices can cast to the ClearTouch panel.

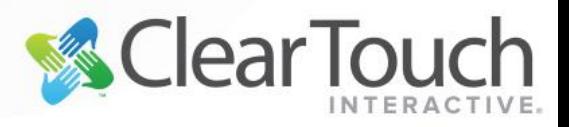

# Any Questions?

## **Contact**

Mrs. Butcher at [coachbutcher@phsd144.net](mailto:coachbutcher@phsd144.net)

Ms. O'Day at [coachoday@phsd144.net](mailto:coachoday@phsd144.net)

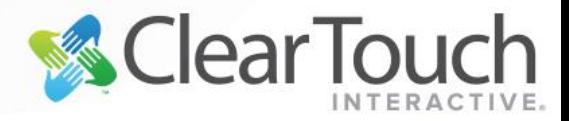